### CONNECTING TO A NEW ROUTER

- 1. Enter the Master Manager menu. Press NO until the option '**WI-FI SETUP?**' is displayed. Press **[YES]**.
- 2. '**Setup with WI-FI Device?**' will be displayed on the LCD screen. Press **NO** to link via WPS or connect manually.
- 3. '**Setup with WPS?**' will be displayed. To connect via WPS, press **(YES)** and then press the WPS button on the wireless router. To manually type in the details, press  $\overline{NO}$ .
- 4. **'SSID?'** will be displayed, press **[YES**] and enter the SSID (name of the wireless network). Press **[YES]** to return to 'SSID?'.
- 5. Press **NO** and the LCD will change to 'Password?'. Press [YES] and enter the password for the wireless network. Press f to return to '**Password?**'.
- 6. Press  $\boxed{NO}$  and the panel will display the Wi-Fi signal strength.

#### **Please note: This needs to be 11 or above.**

7. Press **NO** and the panel will return to 'WI-FI **SETUP?'**. Press **A** to exit and save.

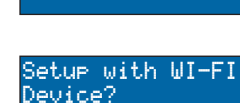

WI-FI SETUP?

Setup with WPS?

SSID?

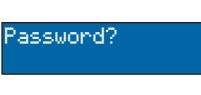

Signal Strength 16

WI-FI SETUP?

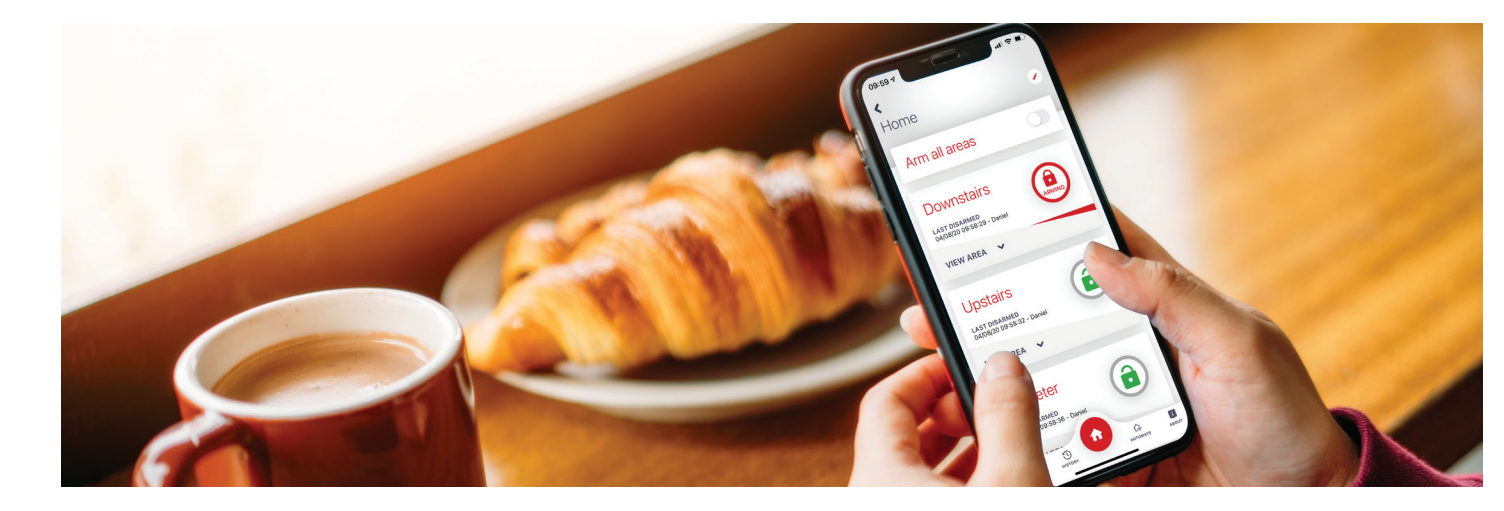

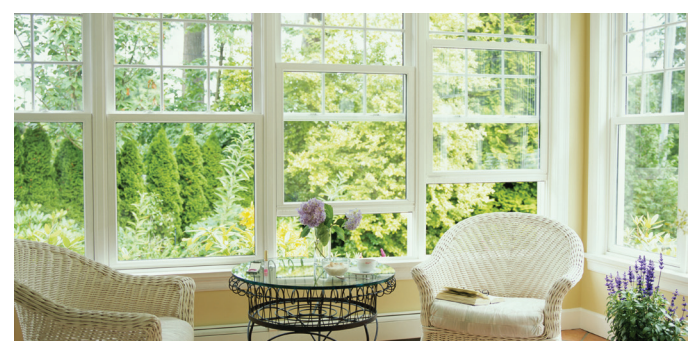

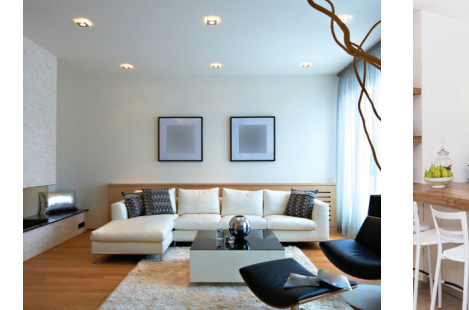

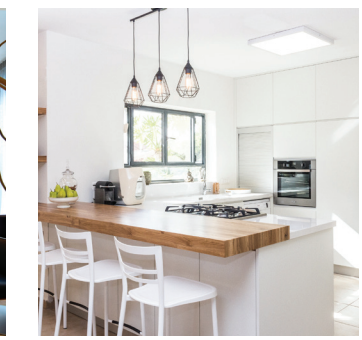

# HomeControl2.0 USER GUIDE

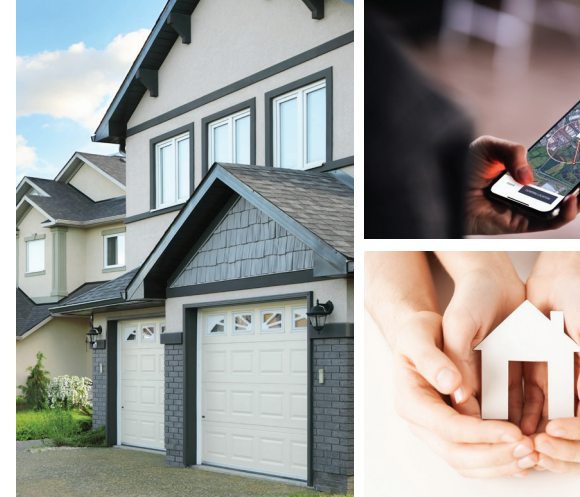

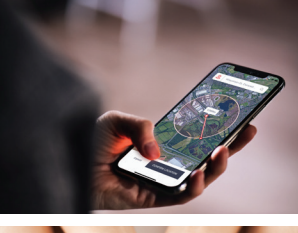

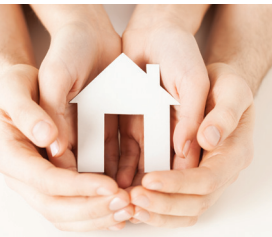

# GETTING STARTED

The app can be downloaded from either the Apple App Store or on Android from the Google Play Store by searching 'HomeControl2.0' or 'Pyronix'.

#### INITIAL SET-UP

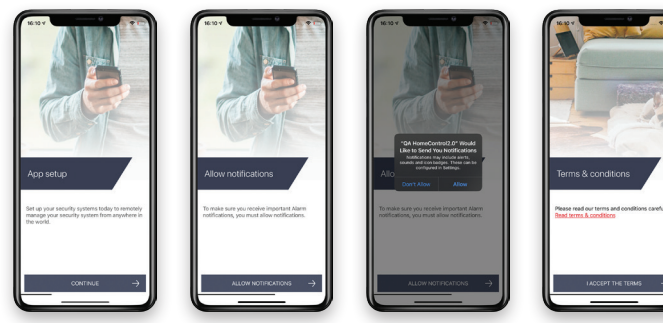

- 1. When HomeControl2.0 is opened for the first time, it will go through the initial set up. Select '**CONTINUE**' to proceed.
- 2. Enable notifications to allow HomeControl2.0 to alert via push and voice notifications or voice push notifications.
- 3. The smart device may display a settings message requesting notification authorisation. Allow to receive notifications.
- 4. Read and accept the '**Terms and Conditions**' to proceed.

#### CREATING AN ALIAS AND ADDING A SYSTEM

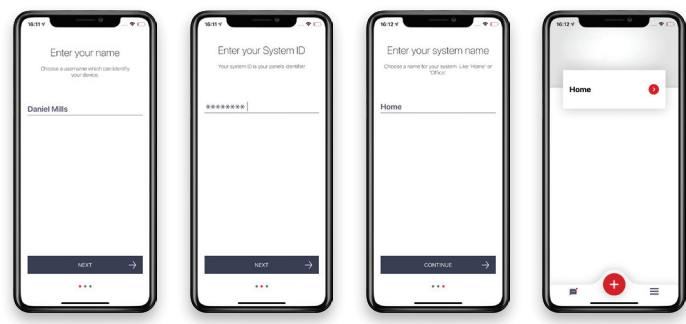

5. Create a username to identify the device on the PyronixCloud. Once entered, press '**NEXT'**.

**Please note: Once this step is complete, this username cannot be edited without deleting and reinstalling HomeControl2.0.**

- 6. Enter the unique **System ID** of the control panel and press '**NEXT**'.
- 7. Enter a '**System Name**'. This is how the system will be labelled throughout the application. Once it has been entered, press '**CONTINUE**'.

 $\bigcirc$  Hint: This can be edited at a later time.

8. The system is now added to the main screen of HomeControl2.0.

# MAIN SCREEN OVERVIEW

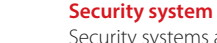

 $\sim$ 

**Contract** 

Security systems appear on the main screen (as left), along with the system name given to it when it was added to HomeControl2.0. Tap to connect to the system.

#### **Notifications**

Displays the latest 50 notifications received from the security systems added to the app.

#### **New notifications**

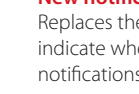

Replaces the 'Notifications' icon to indicate when there are unread notifications received.

#### **Add a system**

Tap this to add a new or existing security system to the app

#### **Settings**

View important information about HomeControl2.0 and related services such as '**Terms and Conditions**' .

### CONNECTING TO A SYSTEM

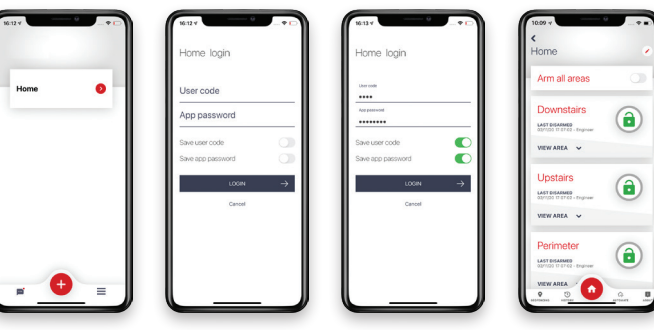

- 1. Select the system you wish to connect to from the main screen of HomeControl2.0.
- 2. Enter your '**User code**' and '**App password**'.
- 3. To save the '**User code**' and '**App password**', toggle the sliders so that they are green and then tap '**LOGIN**'.
- 4. HomeControl2.0 is now connected to the system.

#### BIOMETRIC AUTHORISATION

The next time the system is selected from the main screen, HomeControl2.0 will ask whether the user would like to enable facial or fingerprint recognition (depending on the smart device capabilities).

**Please note: Make sure you have a passcode set up on your smart device – without this HomeControl2.0 will ask you to submit your details each time to access your system to prevent any unauthorised access - you can do this in your device settings.**

# ENGINEER AND PANEL DETAILS

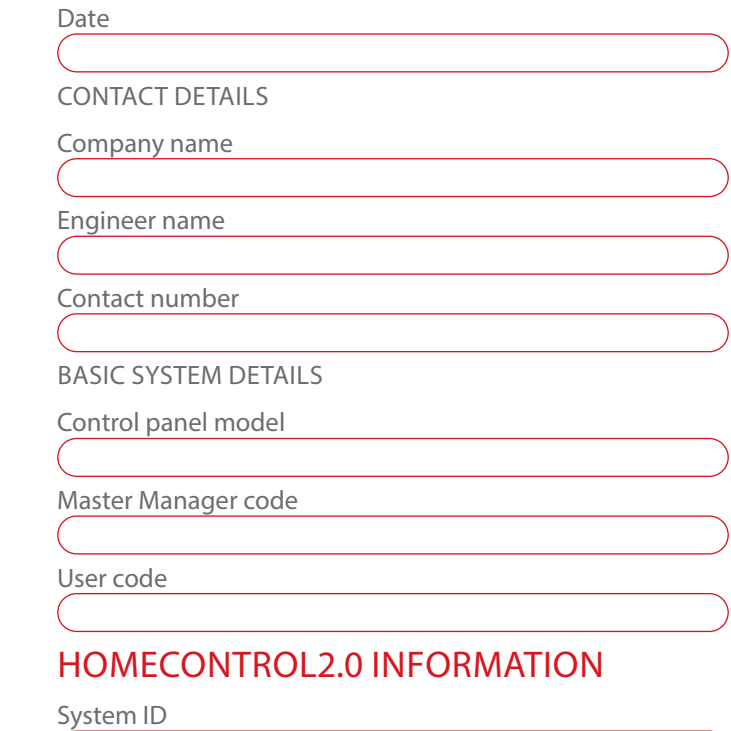

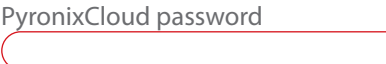

### PROCONTROL+ INFORMATION

Hik-Connect email

App password

PyronixCloud email

Hik-Connect password

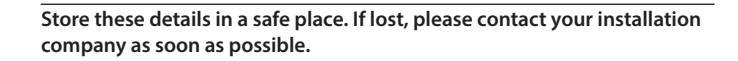